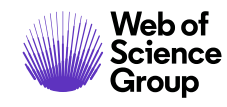

**Notas de versão do** *ScholarOne Manuscripts*

# **Versão v4.26.1**

**Fevereiro de 2020**

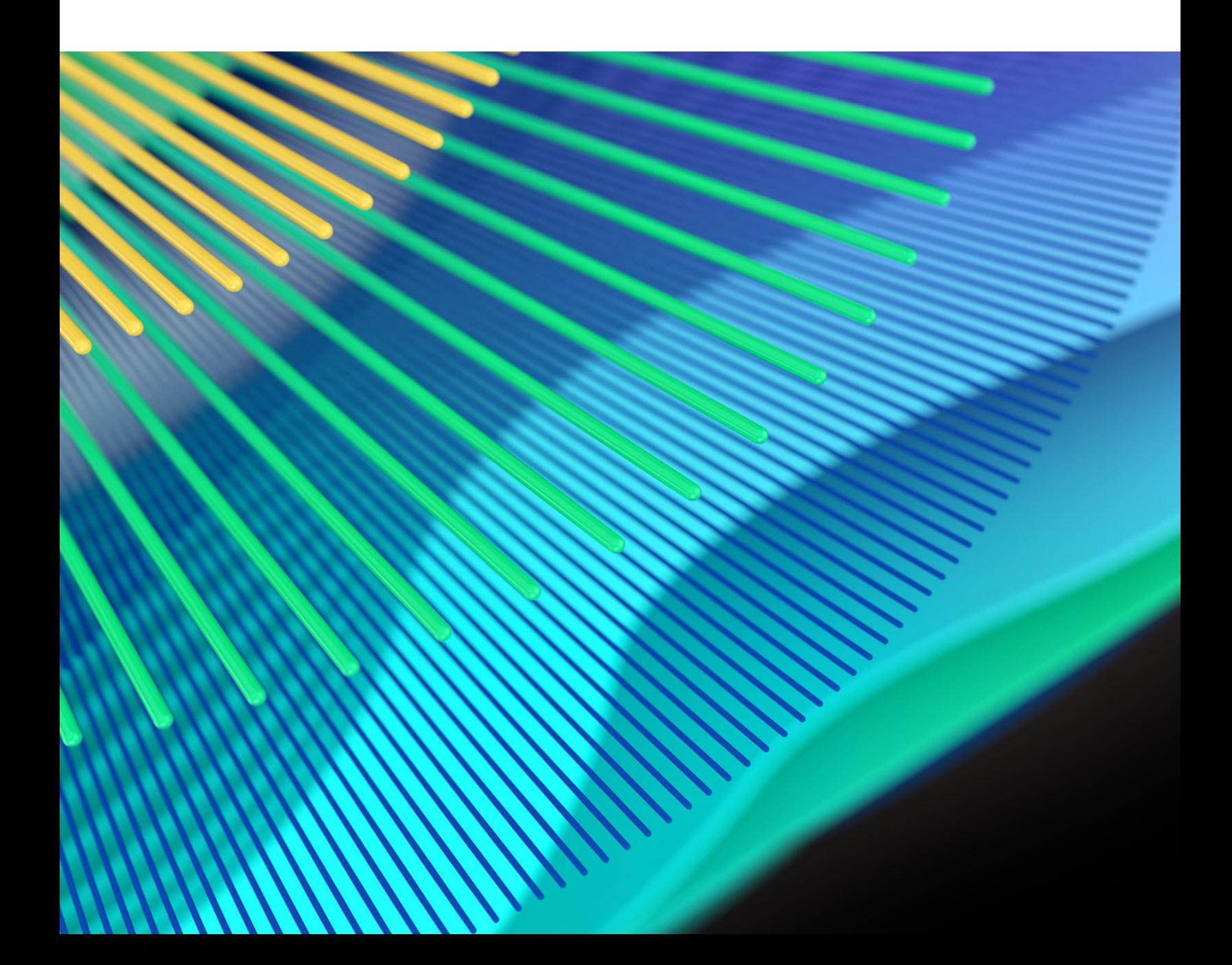

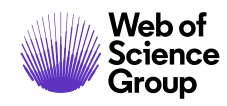

# **Visão geral**

A equipe de produto do *ScholarOne* está ativamente envolvida em atualizações contínuas para garantir a segurança, o desempenho e a experiência do usuário. Os itens a seguir representam melhorias importantes feitas na plataforma e nas ferramentas desta versão, bem como as principais correções de defeitos e otimizações.

Este documento também fornece informações sobre a configuração padrão e instruções para cada recurso. Observe que alguns recursos devem ser ativados por um administrador ou representante do *ScholarOne* para que seus usuários se beneficiem da nova funcionalidade. Entre em contato com a equipe de publicação ou com o ScholarOne para tirar dúvidas sobre permissões ou configurações.

Incentivamos que você comunique as alterações no seu fluxo de trabalho a todos os usuários afetados.

*Se tiver dúvidas sobre qualquer um dos itens incluídos nesta versão, entre em contato com o Suporte ao produto ScholarOne em [s1help@clarivate.com](mailto:s1help@clarivate.com).* 

# **Conteúdo**

- **1.** [Integração com o Code Ocean](#page-2-0)
- **2.** [Atualizações e lançamento completo do preenchimento prévio de submissão](#page-3-0)
- **3.** [Integração do recurso de verificações técnicas da UNSILO](#page-6-0)
- **4.** [Widget para correspondência de periódico adicionado à ferramenta Análise do documento](#page-7-0)
- **5.** [Autor adicionado após seção de revisão](#page-8-0)
- **6.** [Paginação na central de autores e avaliadores](#page-9-0)
- **7.** [Salvamento instantâneo do ID do ORCID](#page-10-0)
- **8.** [Convidar novamente avaliador após recusa](#page-11-0)
- **9.** [Atualizações de versões nos modelos de e-mail](#page-12-0)
- **10.** [Navegação melhorada de pesquisa](#page-12-1)
- **11.** [Tooltip adicionado ao Título da observação](#page-13-0)
- **12.** [Editor de rich-text para modelos de e-mail e instruções de páginas](#page-14-0)

*Observação: Esta versão não contém nenhuma alteração ao DTD ou ISO.*

# **Atualizações da versão 4.26.1**

# <span id="page-2-0"></span>**1. Integração com o Code Ocean**

#### **O programa de parcerias do ScholarOne**

O Code Ocean é membro do programa de parcerias do ScholarOne lançado recentemente, que conecta os fluxos de trabalho de submissão e avaliação por pares a terceiros líderes do setor. Para saber mais e explorar outros parceiros,

Foi concluída uma integração com o Code Ocean, uma plataforma de pesquisa e reprodutibilidade computacional que permite que os pesquisadores publiquem códigos e dados de trabalho juntamente com pesquisas publicadas para criar um artigo de registro mais completo. Esta integração empolgante ajudará a diminuir as barreiras para os pesquisadores seguirem as melhores práticas de reprodutibilidade. Para mais informações sobre o Code Ocean, visite **<https://codeocean.com/>**.

#### *Usuários*

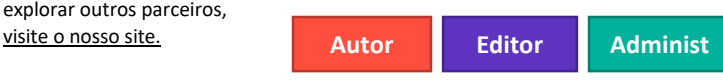

#### **Ação necessária**

Esta integração estará desabilitada por padrão. Os editores que planejarem integrar os sites do ScholarOne ao Code Ocean devem entrar em contato com Pierre Montagano, diretor de desenvolvimento comercial do Code Ocean (**[pierre@codeocean.com](mailto:pierre@codeocean.com)**) para b i i f õ

#### **Detalhes e configuração**

Nossa integração mais recente lançada com o Code Ocean unifica o processo de submissão de manuscritos e o depósito de códigos e dados relacionados para pesquisadores. A plataforma do Code Ocean facilita a reprodutibilidade computacional, preservando o código, os dados e o ambiente de computação original em uma cápsula executável ao lado da pesquisa publicada.

Os autores que fizerem submissões em sites participantes deverão responder uma pergunta simples de "Sim" ou "Não" durante a submissão, informando se eles possuem código para depositar.

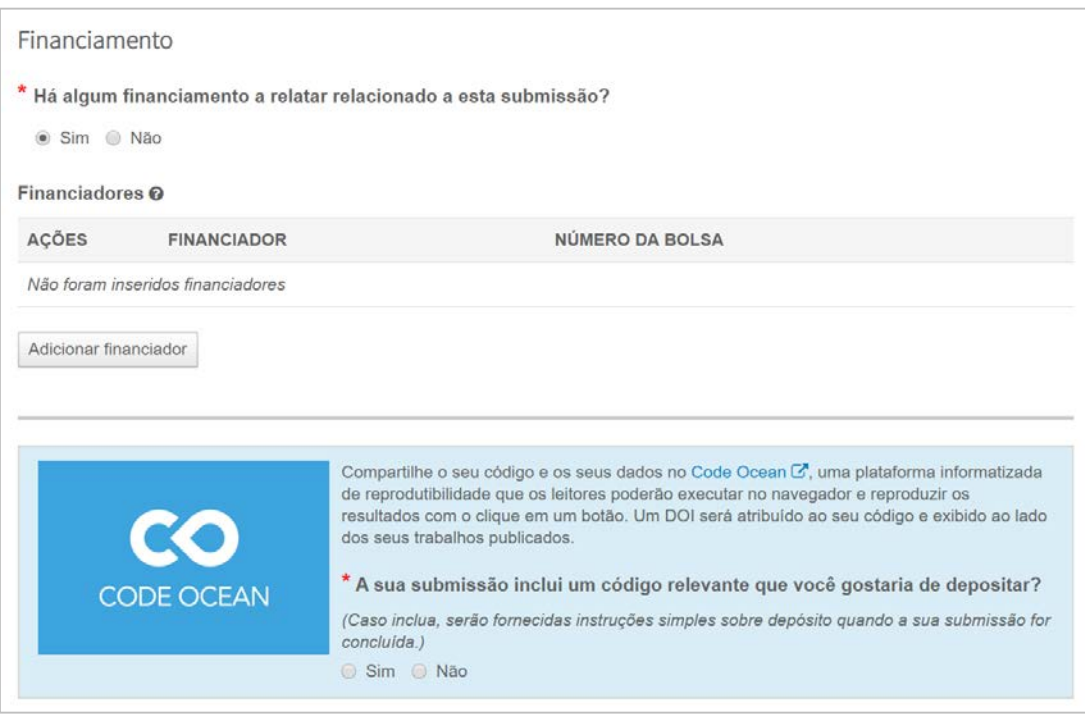

Os autores que responderem "Sim" receberão um link seguro após a submissão bem-sucedida de seus manuscritos. Esse link da API direciona o autor para o Code Ocean junto com os metadados dos manuscritos relevantes. Depois que o pesquisador depositar seus dados e código, a "cápsula de computação" verificada do Code Ocean será automaticamente vinculada à sua submissão no ScholarOne.

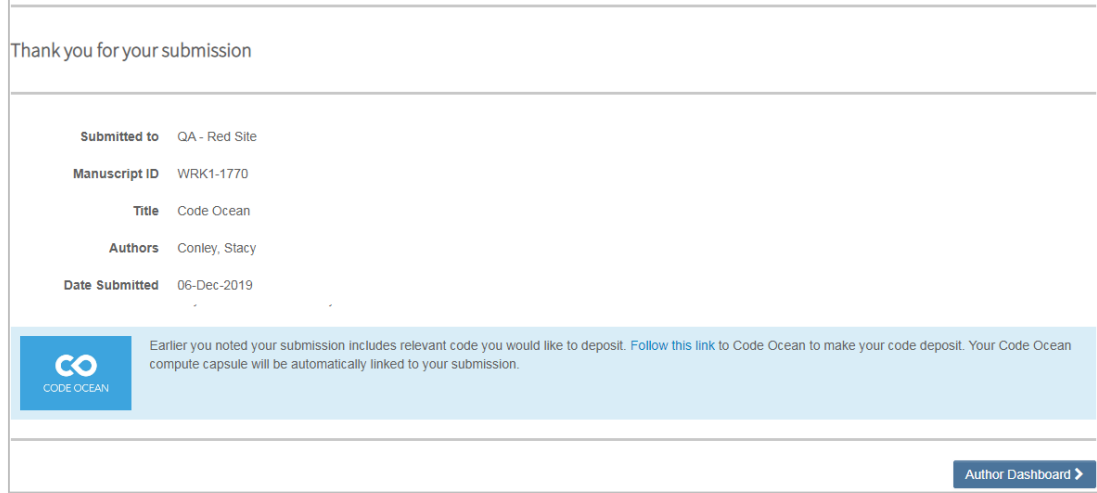

<span id="page-3-0"></span>**2. Atualizações e lançamento completo do preenchimento prévio de submissão**

#### **Observação**

Durante o período Beta do preenchimento prévio de submissão, o tempo médio de submissão caiu em média 25%, diminuindo drasticamente o tempo exigido para a conclusão da submissão pelos autores.

No total, a ferramenta processou 1.282 submissões durante o período Beta. **Autor** 

Apresentação de um método melhorado para adicionar autores que já existem no sistema. Agora é muito mais fácil para quem faz submissões adicionar coautores que não correspondam à sua conta existente como parte da ingestão de dados do preenchimento prévio de submissão. Essa atualização resolve um dos principais problemas de usabilidade restantes na ferramenta. Estamos, portanto, removendo o rótulo "Beta" e lançando integralmente a ferramenta para as contas do ScholarOne.

*Usuários*

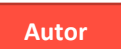

#### **Ação necessária**

Entre em contato com o Suporte ao produto do ScholarOne para ativar o preenchimento prévio de submissão no seu site. Para aqueles que já tiverem ativado o

## **Detalhes e configuração**

ׇ֖֖֖֚֚֚֚֚֬

A etapa Autores e instituições alerta àqueles que enviarem submissões quanto às informações incompletas necessárias sobre o autor com um novo ícone ao lado do nome do autor. Antes da adição desse ícone, os responsáveis pelas submissões não tinham conhecimento de quais registros do autor continham informações incompletas até salvar a página. Ao passar o mouse, o ícone alertará àqueles que enviarem Submissões sobre a necessidade de atualização do registro do autor, clicando em Editar na coluna Ação.

# Authors

# \* Selected Authors @ Edit

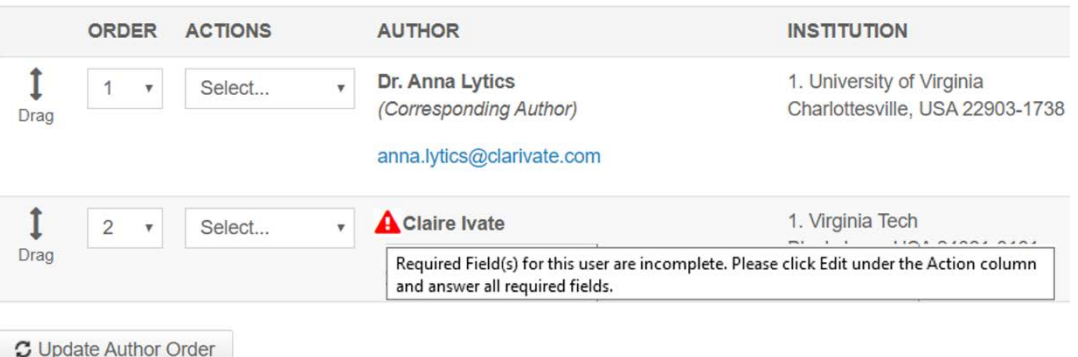

Agora o e-mail fica acima da informação de nome do autor no modal "Editar autor". Ao clicar fora do campo de e-mail, o sistema valida se uma conta associada ao e-mail inserido já existe no sistema.

#### **Editar autor**

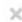

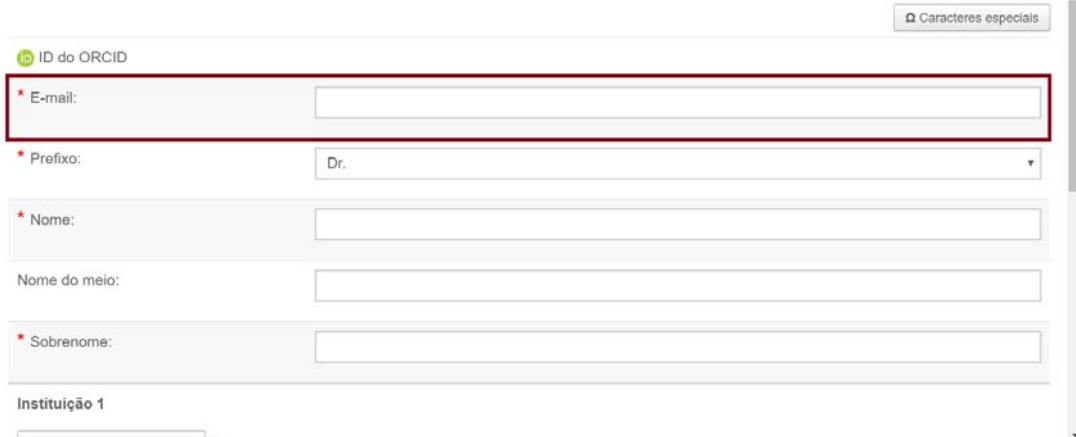

Quando houver uma conta existente para o endereço de e-mail, os usuários verão a mensagem "*Você quis dizer este autor?"*.

# Did you mean this Author? @ Edit

 $\lesssim$ 

Dr. Claire Ivate **Clarivate Analytics Inc** Education 1500 Spring Garden Street Philadelphia, Pennsylvania, USA, 19130-4067 claire.ivate@clarivate.com

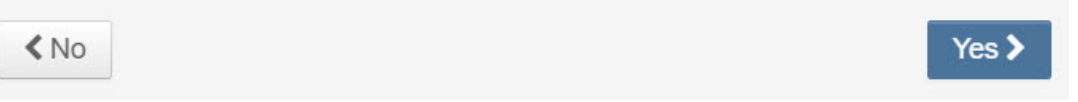

Selecionar "Não" retornará o responsável pela Submissão para o modal adicionar/editar autor, permitindo a inserção de um novo endereço de e-mail.

Selecionar "Sim" adicionará a conta existente diretamente à submissão, poupando ao responsável pela submissão o tempo de limpar dados parcialmente ingeridos de coautor e de ter que procurar o coautor.

# <span id="page-6-0"></span>**3. Integração do recurso de verificações técnicas da UNSILO**

Recurso integrado de verificações técnicas da UNSILO na tela Análise do documento. Nesse novo widget, a IA da UNSILO verificará e exibirá automaticamente aos editores, por exemplo, as informações a seguir, simplificando sua decisão quanto a enviar um artigo para revisão por pares:

- Declarações éticas
- Declarações de financiamento
- Declarações de conflito de interesse

Uma lista de todas as verificações que a UNSILO oferece no momento está disponível em **[http://technicalchecks.unsilo.ai](https://unsilo.ai/technicalchecks)** e mais verificações serão adicionadas nos próximos meses.

#### *Usuários*

**Editor**

# **Ação necessária**

É necessário entrar em contato com a UNSILO para utilizar este recurso. Entre em contato com a UNSILO em **[sales@unsilo.ai](mailto:sales@unsilo.ai)** para receber mais informações.

#### **Observação**

#### **Detalhes e configuração**

Os principais benefícios da ferramenta de Verificações técnicas incluem:

- Redução da possibilidade de perda de informações importantes
- Suporte ao trabalho "robótico" da automação, tornando mais rápida a procura de manuscritos para verificações
- Redução do tempo gasto em cerca de 87% dos manuscritos que são verificados antes de serem enviados aos editores para a triagem inicial, em cerca de 33% dos manuscritos retornados aos Autores antes da avaliação e em cerca de 56% dos manuscritos que são verificados duas ou três vezes antes da aceitação.

Depois que sua organização contratar a UNSILO para usar o recurso, entre em contato com o Suporte ao produto do ScholarOne para ativar a ferramenta no seu site.

Para usar este recurso, os Editores podem clicar no botão "Análise do documento" nos Detalhes do manuscrito.

A UNSILO é outra parceira d[o Programa de parcerias](https://clarivate.com/webofsciencegroup/solutions/scholarone-partner-program/)  [do ScholarOne](https://clarivate.com/webofsciencegroup/solutions/scholarone-partner-program/)**,** otimizando esta integração e oferecendo suporte à integração de novos editores em seus serviços.

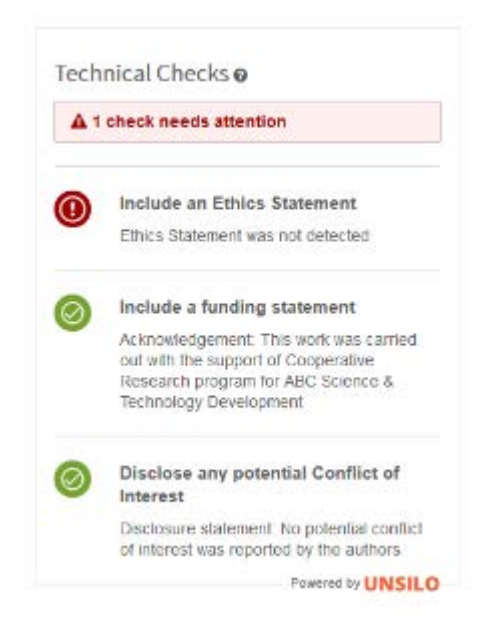

*Observação: Exemplo ilustrativo. Os resultados variarão de acordo com a submissão*

# <span id="page-7-0"></span>**4. Widget para correspondência de periódico adicionado à ferramenta Análise do documento**

Um novo widget único foi adicionado à ferramenta Análise do documento, chamada "Principais correspondências de periódicos". Esse widget usa a Manuscript Matcher, ferramenta de aprendizado de máquina do Web of Science Group, para encontrar periódicos dentro do Web of Science que melhor correspondam às submissões. Estas são informações valiosas para os Editores que decidirem aceitar, rejeitar ou transferir um artigo. Atualmente, os Autores podem usar o novo **[site de Lista de periódicos mestres](https://mjl.clarivate.com/home)** para executar a mesma consulta.

*Usuários*

**Editor**

# **Ação necessária**

ֺ

Entre em contato com o Suporte ao produto do ScholarOne para obter informações sobre como tirar proveito da ferramenta Análise do documento. O widget pode ser configurado para exibição em modo independente de outros widgets na ferramenta

# **Detalhes**

Este widget exibirá as 10 principais correspondências de periódicos dentro do Web of Science, e inclui:

• Pontuação de correspondência geral para distinção entre outros resultados

- Nome do periódico, ISSN e endereço da Web
- Termos encontrados relacionados à submissão, juntamente com a sua pontuação

Para usar este recurso, os Editores podem clicar no botão "Análise do documento" nos Detalhes do manuscrito.

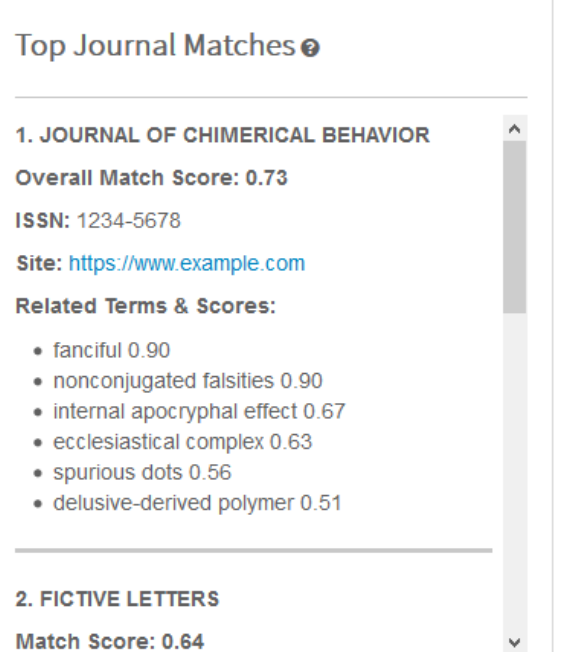

*Observação: Exemplo ilustrativo. Os resultados variarão de acordo com a submissão*

# <span id="page-8-0"></span>**5. Autor adicionado após seção de revisão**

#### **Mais informações sobre fraudes de autoria**

Nós, do Web of Science Group, nos orgulhamos de proteger a integridade dos registros acadêmicos e agradecemos à nossa equipe pela descoberta dessa nova forma de fraude em publicações. **[Leia mais](https://clarivate.com/webofsciencegroup/blog/protecting-the-integrity-of-the-scientific-record-from-a-new-kind-of-academic-misconduct/)  [no nosso blog.](https://clarivate.com/webofsciencegroup/blog/protecting-the-integrity-of-the-scientific-record-from-a-new-kind-of-academic-misconduct/) Administ**

Foi adicionada uma nova seção para autores adicionados após uma revisão no relatório de Detecção de atividade incomum. Esta é a segunda resposta do ScholarOne a solicitações de clientes e à recente exposição de um site de comercialização de autoria. Na versão 4.26, adicionamos uma nova opção de configuração para desautorizar qualquer alteração do Autor durante as revisões. Esse novo recurso supõe que a opção de configuração não esteja ativada.

#### *Usuários*

#### **Ação necessária**

Nenhuma, se a ferramenta Detecção de atividade incomum estiver ativada. Entre em contato com o Suporte ao produto do ScholarOne para obter informações sobre como tirar proveito da ferramenta Detecção de atividade incomum.

## **Detalhes e configuração**

Agora, o relatório de Detecção de atividade incomum (UAD, Unusual Activity Detection) listará nomes de Autores adicionados durante a revisão em duas novas seções. Uma seção para Autores adicionados pelo responsável pela submissão e outra para Autores adicionados pela equipe do periódico. Como ocorre com todos os gatilhos do UAD, esta opção é personalizável e as configurações de sensibilidade podem ser ajustadas.

# Author(s) added during latest revision by submitter @

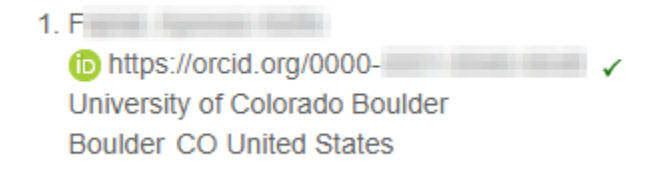

# <span id="page-9-0"></span>**6. Paginação na Central de autores e avaliadores**

Foi adicionada paginação às filas da Central de autores e avaliadores, ajudando usuários muito produtivos a navegar com mais facilidade por suas listas de pendências. Essa alteração também ajudará a evitar lentidão nas páginas em que os usuários tiverem grandes conjuntos de dados relacionados ao seu trabalho.

*Usuários*

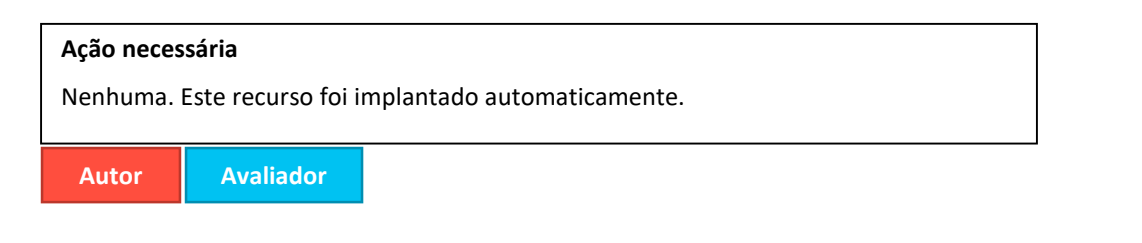

# **Detalhes e configuração**

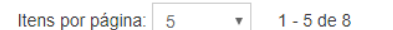

Paginação foi adicionada às páginas a seguir:

Central de avaliações

- Pontuações enviadas
- Receber reconhecimento no Publons
	- Usar "Selecionar tudo" selecionará todos os itens entre as páginas.

Central de Autores

- Manuscritos com decisões
- Manuscritos dos quais sou coautor
- Manuscritos submetidos

A paginação permitirá que os usuários visualizem itens em conjuntos de 10 (padrão), 25 ou 50.

# <span id="page-10-0"></span>**7. Salvamento instantâneo do ID do ORCID**

Foi configurada a etapa de captura do ID do ORCID no processo de Edição da conta, para que as alterações nesse campo sejam salvas automaticamente e instantaneamente ao sair dessa tela. Antes desta mudança, a adição, remoção ou alteração de um ID do ORCID só produziria efeito quando todo o processo de Edição da conta fosse concluído.

## *Usuários*

**TODOS**

# **Ação necessária**

Nenhuma. Este recurso foi implantado automaticamente.

# **Detalhes**

A funcionalidade anterior era tal que as Alterações da conta relacionadas ao ORCID não eram capturadas até que o botão Concluir fosse clicado na etapa 3 do processo de criação/edição da conta. Com a versão 4.26.1, as alterações ao ORCID serão capturadas imediatamente após a ação relacionada ao ORCID.

Editar minha conta

Você pode editar as informações de nome e e-mail alterando os valores nas caixas abaixo. Os campos obrigatórios estão identificados como "obr." Quando terminar, clique em "Seguinte."

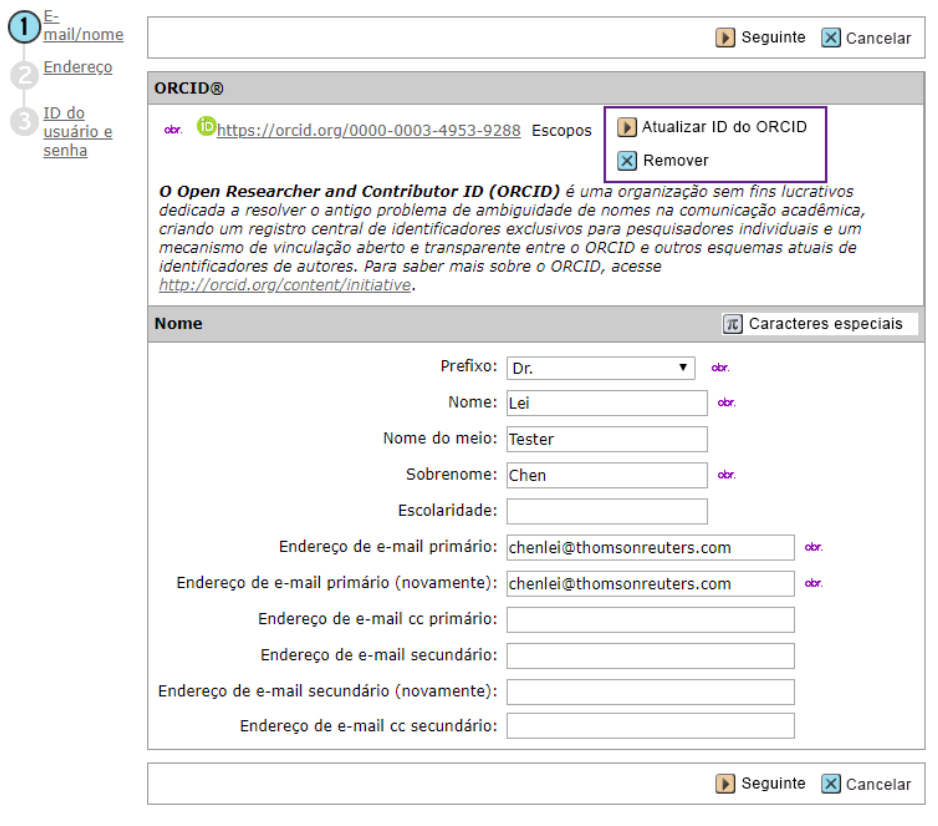

# <span id="page-11-0"></span>**8. Convidar novamente avaliador após recusa**

Um botão "Convidar novamente" foi adicionado ao processo de Escolher, Convidar e Atribuir. Nos casos em que um avaliador recusar inicialmente um convite, um Administrador ou Editor poderá convidá-lo novamente com facilidade, clicando no novo botão "Convidar novamente". Isso simplifica a funcionalidade existente em situações nas quais um convite seja recusado acidentalmente.

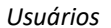

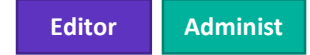

# **Ação necessária**

Nenhuma. Este recurso foi implantado automaticamente.

# **Detalhes e configuração**

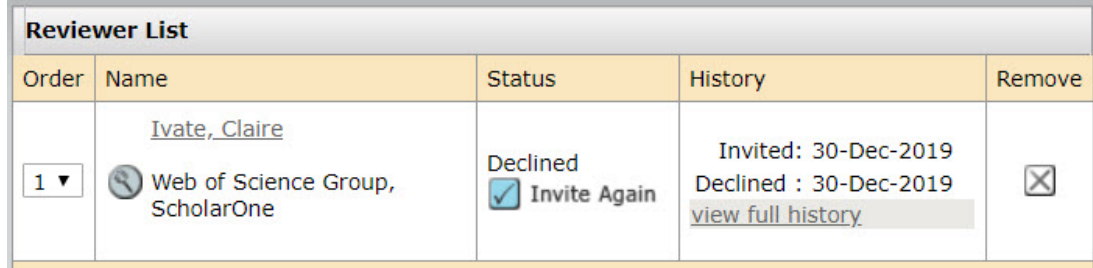

# <span id="page-12-0"></span>**9. Atualizações de versões nos modelos de e-mail**

Foi adicionada uma nova coluna intitulada Atualizado na tabela de modelos de e-mail, informando Editores e Administradores do periódico quando um modelo foi atualizado pela última vez. Essa alteração facilitará o acesso às informações de versão, informando aos usuários quais modelos foram atualizados mais recentemente.

## *Usuários*

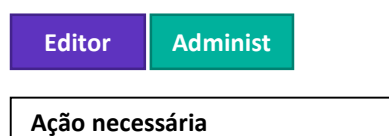

Nenhuma. Este recurso foi implantado automaticamente.

# **Detalhes**

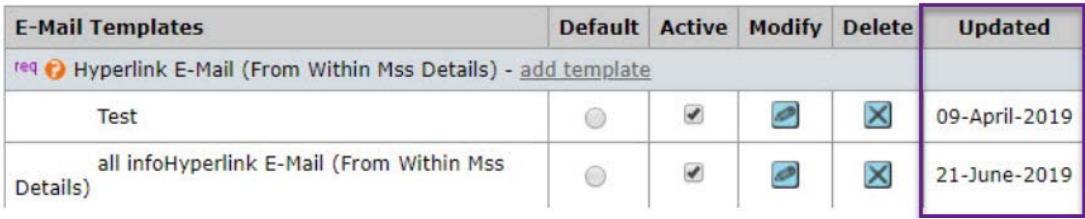

# <span id="page-12-1"></span>**10. Navegação melhorada de pesquisa**

Foram adicionadas opções de cabeçalho para "Nova pesquisa" e "Modificar pesquisa" nos resultados avançados da pesquisa de manuscrito, permitindo que os usuários iniciem mais facilmente uma nova pesquisa ou atualizem a pesquisa existente diretamente a partir dos

resultados. Essa funcionalidade reflete as opções na pesquisa avançada existente de usuários para Editores e Administradores de periódicos, proporcionando uma experiência mais consistente ao usuário.

#### *Usuários*

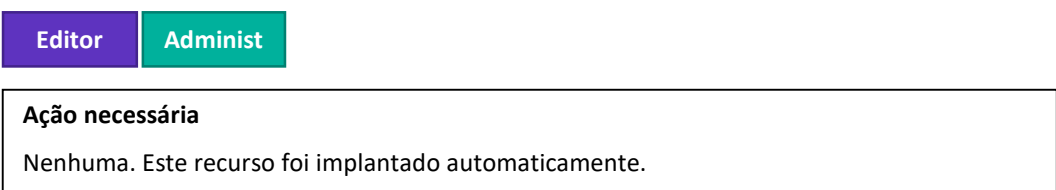

# **Detalhes**

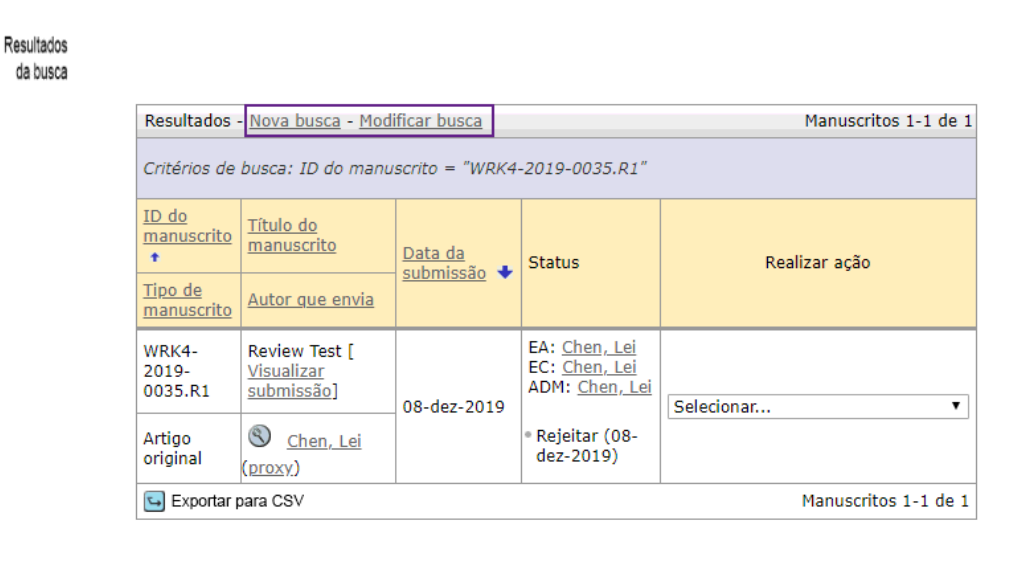

# <span id="page-13-0"></span>**11. Tooltip adicionado ao Título da observação**

Foi adicionado um tooltip ao passar o mouse sobre o Título da observação na Central de Administração, onde a funcionalidade de Observação está ativada. Passar o mouse sobre o Título da observação gerará um menu pop-up que inclui o título da observação e o conteúdo completo do corpo da observação.

# *Usuários*

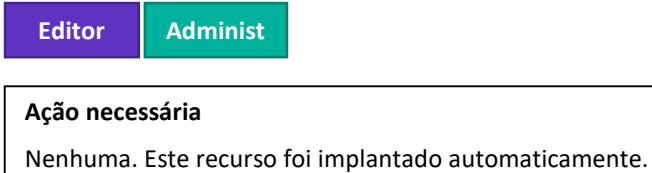

# **Detalhes**

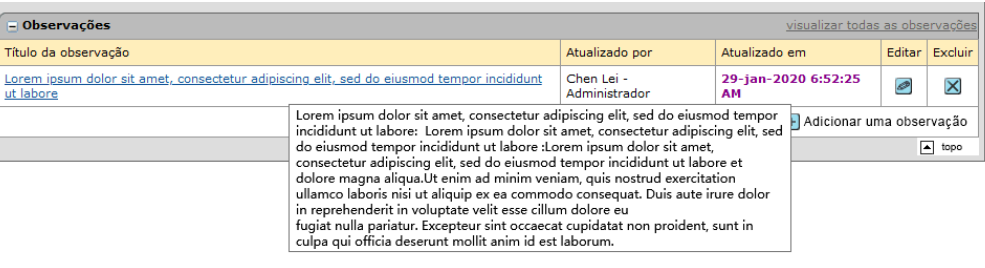

# <span id="page-14-0"></span>**12. Editor de rich-text para modelos de e-mail e instruções de páginas**

Foi adicionado um editor de rich-text aos modelos de e-mail e instruções de páginas para permitir que os usuários formatem cópias com facilidade sem usar tags HTML.

*Usuários*

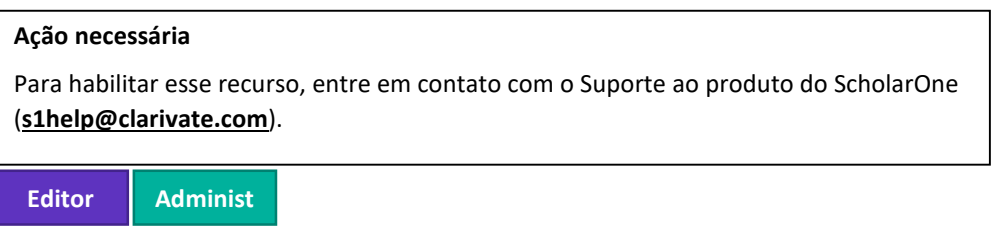

# **Detalhes**

O editor de rich-text inclui toda a funcionalidade HTML disponível anteriormente em uma interface WYSIWYG fácil de se usar.

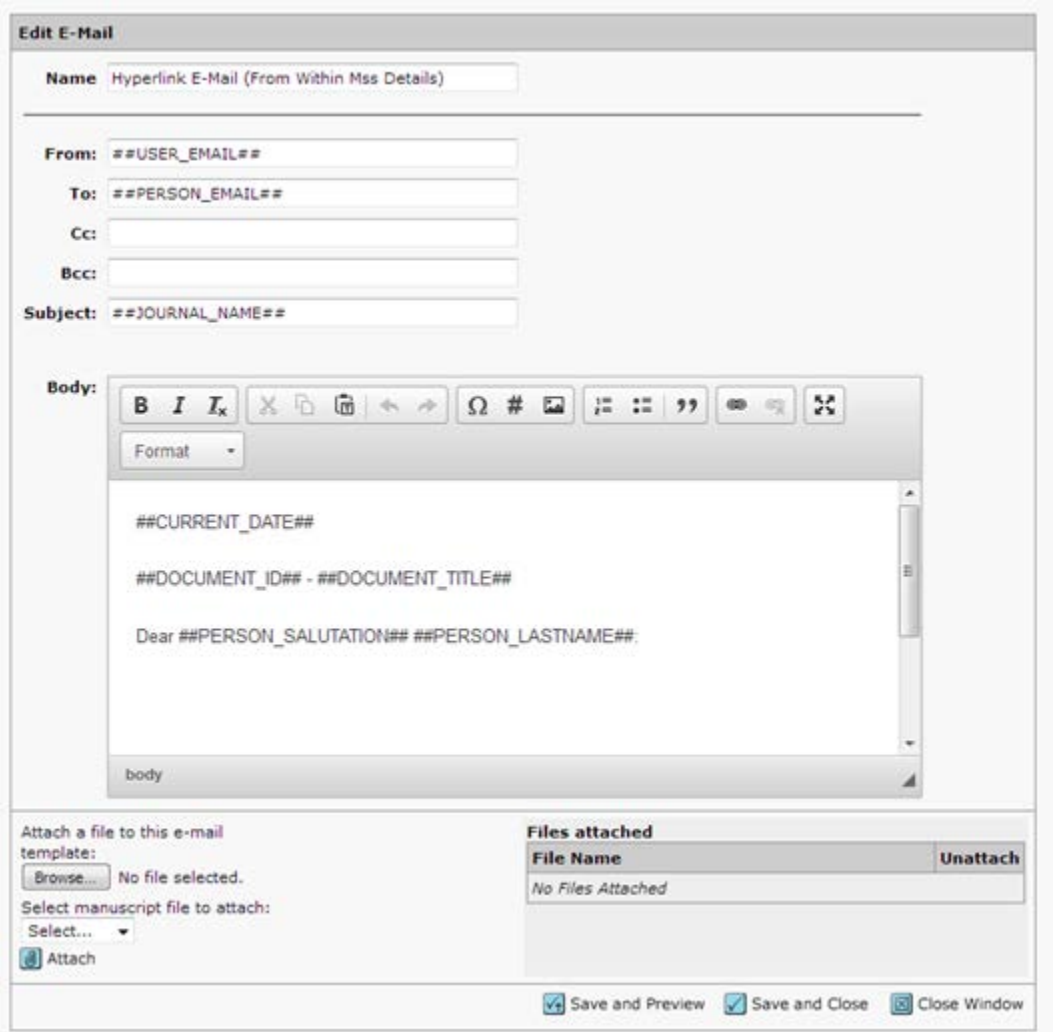

A versão 4.26.1 resolve um problema pendente com a ferramenta lançada anteriormente, em que as quebras de linha eram removidas nos e-mails quando os usuários alternavam entre HTML e texto sem formatação. Com esta atualização, a ferramenta saiu do status Beta e pode ser empregada por todos os clientes.

# **Correções de defeitos e otimizações de funcionalidade**

- **Trilha de auditoria**
	- o Foi corrigido um problema no qual o link "visualizar anterior" na trilha de auditoria não exibia valores anteriores.
- **Identificação e extensões da tarefa**

#### **Observação**

ScholarOne implementa uma série de trechos e correções entre lançamentos, garantindo que nossos usuários experimentem melhorias constantes na plataforma. Muitas delas são direcionadas por equipes internas para otimizar processos e, portanto, não afetam os fluxos de trabalho. Se tiver alguma dúvida sobre alguma dessas alterações, entre em contato com o Suporte.

o Foi resolvido um problema onde as funções configuradas para adicionar identificações não podiam conceder uma extensão aos avaliadores ou autores convidados por meio dos detalhes da pessoa.

# • **Designações da pessoa**

o Foi resolvida uma mensagem de erro nas alterações das Designações da pessoa quando um segundo salvamento ocorria na mesma tela.

# • **Conectar com avaliador**

o Foi corrigido um problema em que a categoria suspensa estava ausente ao adicionar Avaliadores por meio da opção Conectar com avaliador através da janela Detalhes da pessoa.

# • **Transferência de manuscritos**

o Foi resolvida a falha de exibição da fila de manuscritos transferidos não enviados em um periódico do destinatário a menos que também estivesse configurada para transferir manuscritos para o periódico do remetente.

# • **Pesquisa de usuários**

o Foi resolvido um problema onde o link Criar uma nova conta de usuário estava ausente na página "Sua pesquisa não retornou resultados" na Central de administração.

#### **Para mais informações entre em contato com**

Suporte ao produto do ScholarOne **[s1help@clarivate.com](mailto:s1help@clarivate.com)**

Ligue para 888 503 1050 (EUA) ou 0800 328 8044 (Reino Unido) Segunda-feira, 00h ET – Sexta-feira, 20h30 ET

**[webofsciencegroup.com](http://www.webofsciencegroup.com/)**

#### **Sobre o Web of Science Group**

O *Web of Science Group*, uma empresa da Clarivate Analytics, organiza as informações de pesquisa do mundo para permitir que universidades, corporações, editoras e governos acelerem o ritmo da pesquisa. Ele é alimentado pelo *Web of Science* – o maior índice mundial de citações neutras em editor e plataforma de inteligência de pesquisa. Suas muitas marcas conhecidas também incluem *Converis, EndNote, Kopernio, Publons, ScholarOne* e o *Institute for Scientific Information (ISI)*. A "universidade" do Web of Science Group, ISI, mantém o corpus de conhecimento sobre o qual são criados o índice e as informações relacionadas, o conteúdo e os serviços analíticos. Ela divulga esse conhecimento externamente por meio de eventos, conferências e publicações e realiza pesquisas para sustentar, ampliar e aprimorar a base de conhecimento. Para mais informações, acesse **[webofsciencegroup.com](http://www.webofsciencegroup.com/)**.

© 2019 Clarivate Analytics. Todos os direitos reservados. A republicação ou redistribuição do conteúdo da Clarivate Analytics, inclusive por meio de esboços ou meios semelhantes, é proibida sem o consentimento prévio por escrito da Clarivate Analytics. Web of Science Group e seu logotipo, bem como todas as outras marcas comerciais usadas aqui, são marcas comerciais de seus respectivos proprietários e usadas sob licença.